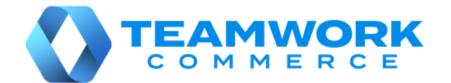

# MOBILE RELEASE GUIDE

Version 6.25

Build 6.25.102

Build 6.25.96

# **Table of Contents**

| POS                                                                           | 2          |
|-------------------------------------------------------------------------------|------------|
| Updated Open Return                                                           | 2          |
| Holding and unholding Sales Receipts                                          | 8          |
| Warning the user if no customer on Sales Receipt                              | 11         |
| Drawer Memo: Updated labels in Start of Day and End of Day                    | 12         |
| Warning or preventing the user from entering certain item quantities          | 15         |
| Count Memo: New # of items with ledger quantity and Total ledger quant fields | tity<br>18 |
| Sales Receipt: Applying a discount to multiple items                          | 19         |
| Updated Country dialog                                                        | 24         |
| New filter in the Select Associate dialog                                     | 25         |
| Issue Resolutions                                                             | 26         |
| Count Memo: Values not updated when an item scan is deleted                   | 26         |
| Sales Receipt: Price change reasons incorrect display                         | 26         |
| End of Day: The Handle balance as field changes its value                     | 27         |
| POS stops working on finalizing a Sales Receipt                               | 27         |
| Sales Receipts: Incorrect value display in the Payment column                 | 27         |
| DrawerMemoNum populated with "0"                                              | 27         |
| POS stops working on trying to print a gift receipt                           | 28         |
| Sales Receipt: Search is case-sensitive in Original Sale Location             | 28         |
| Incorrect display of Drawer Memo status on Home Screen                        | 28         |
| Held Sales Receipt remains open                                               | 28         |
| Time difference between Ship Memo and associated Sales Receipt                | 29         |
| Sales Receipt: Issue with tax calculation                                     | 29         |
| Epilogue                                                                      | 30         |

# POS

## **Updated Open Return**

Build 6.25.96: PRO-274

We've updated the Open Return functionality in POS.

In 6.25.96, we've added the capability to use a default return reason that is predefined in CHQ.

Also, the Open Return functionality has been extended to allow for:

- assigning the associate who performed the Open Return
- adding a discount or fee
- indicating the original sale location and date as well as the Sales Receipt number

## Purpose

## NOTE

An Open Return can occur when a customer returns merchandise without the original Sales Receipt.

The capability to define a default return reason speeds processing of returns. This is particularly useful for retailers who have a track record of processing returns with the same reason, such as "wrong size."

In addition, the customer may specify when exactly they purchased the merchandise and that they received a discount or paid a fee. While the original receipt is not available, store personnel may recall a promotion or other store sale during that period as well as apply the discount or fee to the return, thus retaining customer satisfaction.

Also, it's possible to manually indicate the number, date, and location of the original Sales Receipt. This may be useful under the following circumstances:

- receipt number on the original receipt cannot be read
- the store transitioned to a new sales management system, and the original receipt comes from the old system
- it's not possible to refund from the original receipt

## Configuring default return reason in CHQ

Defining a default reason for Open Returns is available in CHQ under **settings** > **sales** > **return reasons** > **new** or **edit**. In the **[reason name]** - **edit** dialog that opens, select the **make default reason** checkbox and then click **save**.

In POS, after tapping **Open Return** in the **Sales Receipt** area, the default reason automatically displays in the **Return** tab of the **[item name] - edit** dialog:

| ***** 🕫                                                    |      | 9-41 AM                   |                          |
|------------------------------------------------------------|------|---------------------------|--------------------------|
| < Back<br>Location Company<br>N/A N/A<br>View Availability |      | Classic Po                | lo Shirt Done            |
|                                                            |      | OPEN RETURN               |                          |
|                                                            |      | Return Reason             | Wrong Size               |
| Discounts                                                  |      | RETURN VALUES             |                          |
| Return                                                     | Open | RETURN ASSOCIATE          | OURRENT PRICE<br>\$19.99 |
| Ship                                                       |      | DISCOUNT REASON<br>Select |                          |

#### WARNING

Also, please be advised that if no return reasons at all are defined in CHQ under **settings** > **sales** > **return reasons**, the user cannot perform an Open Return in POS.

## Making an Open Return in POS

In POS, configuring an Open Return is possible in the **Return** tab of the **[item name] -** edit dialog.

To open the **Return** tab, under POS **Sales Receipt** > **Cart**, do one of the following:

- swipe left the row with the required item and then tap **Open Return,** or
- swipe left the row with the required item and then tap **Edit**. In the **[item name] edit** area that opens, tap the **Return** tab in the left-side panel

In the Return tab, if no default reason is defined, the Return Reason list displays automatically:

| ***** 🕆      |                | 9:41 AM            |               |
|--------------|----------------|--------------------|---------------|
| < Back       |                | Classic Polo Shirt | Done          |
| N/A          | Company<br>N/A | Return Reason      | Select        |
| View         | Availability   |                    | Return Reason |
| Discounts    |                |                    | Wrong Size    |
| Return       |                |                    | Damaged       |
| Ship         |                |                    | Broken        |
| Fees         |                |                    | Gift          |
| Taxes        | Clearwater FL  |                    | Changed Mind  |
| Custom       |                |                    | Other         |
| Item Details |                |                    |               |
|              |                |                    |               |

#### WARNING

Once a return reason is selected, it's not possible to change the return item back to a sale item.

Once a return reason is defined, the **RETURN VALUES** and **ADDITIONAL INFORMATION** sections become available below:

| ***** 🕆     |                | 9:41 AM                                       |                        |                          |
|-------------|----------------|-----------------------------------------------|------------------------|--------------------------|
| < Back      |                |                                               | Classic Polo Shirt     | Dor                      |
| Location    | Company<br>N/A | OPEN RETURN                                   |                        |                          |
| View A      | vailability    | Return Reason                                 |                        | Wrong Size               |
| Discounts   |                | RETURN VALUES                                 |                        |                          |
| Return      | Open           | RETURN ASSOCIATE<br>Ron                       |                        | CURRENT PRICE<br>\$19.99 |
| Ship        |                | DISCOUNT REASON<br>VIP Customer               | DISC PERCENT<br>10.00% | DISC AMOUNT<br>\$2.00    |
| ees         |                | FEE TYPE<br>Restocking                        | FEE PERCENT<br>15.00%  | FEE AMOUNT<br>- \$2.70   |
| Taxes       | Clearwater FL  | TAX AREA<br>Clearwater FL                     |                        | TAX AMOUNT<br>\$1.38     |
| Custom      |                |                                               | TOTAL RETURN           | \$16.67                  |
|             |                | ADDITIONAL INFORMATION                        |                        |                          |
| tem Details |                | ORIGINAL SALE LOCATION<br>100 - Clearwater FL |                        |                          |
|             |                | ORIGINAL SALE DATE<br>Select                  | ORIGINAL RECEIPT #     |                          |
|             |                |                                               |                        |                          |
|             |                |                                               | Remove Item from Cart  |                          |

Under **RETURN VALUES**, the following fields are available:

- **Return Associate**: associate who performed the return; tap the value to select a different associate
- **Current Price**: item offer price; editable; editing the value clears any discounts applied
- **Discount Reason**: discount type applied to the item; once defined, the **Disc Percent** and **Disc Amount** fields become available
- **Disc Percent**: discount percentage; tap the value to edit
- Disc Amount: discount amount; tap the value to edit

- Fee Type: fee type applied to the item; once defined, the Fee Percent and Fee Amount fields become available
- Fee Percent: fee percentage; tap the value to edit
- Fee Amount: fee amount; tap the value to edit
- Tax Area: tax area applied to the return; not editable in version 6.25.96
- Tax Amount: total tax amount (item tax + fee taxes); not editable

Below, under **ADDITIONAL INFORMATION**, the following fields are available:

- Original Sale Location: the location of the original sale; tap to change the location
- Original Sale Date: the date of the original sale; tap to define a date
- Original Receipt #: the number of the original Sales Receipt

When finished configuring the Open Return fields, tap **Done** in the upper right corner.

## Adding a discount to the Open Return

Under **Sales Receipt** > **Cart** > **[item name]** - **edit** > **Return,** it's possible to apply a discount to the return item. To do so, in the **Discount Reason** field, tap **Select**:

| ***** 🕆      |                | 9:41 AM                                       |                          |
|--------------|----------------|-----------------------------------------------|--------------------------|
| < Back       |                | Classic Polo Shirt                            | Don                      |
| Location     | Company<br>N/A | OPEN RETURN                                   |                          |
| View /       | Availability   | Return Reason                                 | Wrong Size               |
| Discounts    |                | RETURN VALUES                                 |                          |
| Return       | Open           | RETURN ASSOCIATE                              | CURRENT PRICE<br>\$19.99 |
| Ship         |                | DISCOUNT REASON<br>Select                     |                          |
| Fees         |                | FEE TYPE<br>Select                            |                          |
| Taxes        | Clearwater FL  | TAX AREA<br>Clearwater FL                     | SALES TAX<br>\$1.79      |
| Custom       |                | ADDITIONAL INFORMATION                        | .RETURN \$19.99          |
| Item Details |                | ORIGINAL SALE LOCATION<br>100 - Cleanwater FL |                          |
|              |                | ORIGINAL SALE DATE ORIGINAL REC               | EIPT #                   |
|              |                |                                               |                          |
|              |                | Remove Item from Cart                         |                          |

#### NOTE

Any discount applied to the item from the **Return** tab of the **[item name] - edit** dialog is also visible in the **Discounts** tab, and vice versa.

#### WARNING

Editing the **Current Price** field in the **Returns** tab of the **[item name] - edit** dialog clears any discounts applied to the item.

On tapping, the **Select Discount** dialog opens:

| ancel              | Select Discount |          |
|--------------------|-----------------|----------|
| Friends and Family | 15.00%          | - \$3.00 |
| Competitive        | 10.00%          | - \$2.00 |
| Display Item       | 25.00%          | - \$5.00 |
| Damaged Item       | None            | None     |
| Open Box           | 15.00%          | - \$3.00 |
| Open Box           | 15.00%          | - \$3    |

If the discount has a percentage/amount defined, on tapping, the discount will be applied to the return item.

If the discount percentage/amount isn't defined, on tapping, the **[discount name] - edit** dialog opens. In the dialog, it's possible to configure the discount details:

| Cancel             | Compe   | atative | Done     |  |
|--------------------|---------|---------|----------|--|
| 5.00%              | 15.00%  | 25.00%  | 35.00%   |  |
| 10.00%             | 20.00%  | 30.00%  | 40.00%   |  |
| \$5.00             | \$10.00 | \$20.00 |          |  |
| Pre-Discount Price |         |         | \$19.99  |  |
| Percentage         |         |         | 10.00%   |  |
| Amount             |         |         | \$2.00   |  |
| New Price          |         |         | \$17.99  |  |
| Authorization      |         |         | Required |  |
| Remove Discount    |         |         |          |  |

When finished configuring, tap **Done** in the upper right corner to apply the discount to the return.

In the **[item name]** - **edit** dialog, if multiple discounts have been applied to the return item from the **Discounts** tab, in the **Return** tab, the **Discount Reason** field will have the "Multiple" value:

| ***** 🕆   |                | 9:41 AM                     |                              |
|-----------|----------------|-----------------------------|------------------------------|
| < Back    |                | Classic P                   | olo Shirt Done               |
| Location  | Company<br>N/A | OPEN RETURN                 |                              |
| View A    | wailability    | Return Reason               | Wrong Size                   |
| Discounts |                | RETURN VALUES               |                              |
| Return    | Open           | RETURN ASSOCIATE<br>Ron     | CURRENT PRICE<br>\$19.99     |
| Ship      |                | discount reason<br>Multiple | TOTAL DISC AMOUNT<br>\$3.40  |
| Fees      |                | FEE TYPE<br>Multiple        | TOTAL FEE AMOUNT<br>- \$1.49 |

On tapping the value, the **Discounts** tab of the **[item name] - edit** dialog opens.

Also, in case of multiple discounts, the **Total Disc Amount** field displays next to the **Discount Reason** field.

## Adding a fee to the Open Return

Under **Sales Receipt** > **Cart** > **[item name]** - **edit** > **Return,** it's possible to apply a fee to the return item. To do so, in the Fee Type field, tap Select:

| ***** ?      |                | 9:41 AM                                       |                       |                          |
|--------------|----------------|-----------------------------------------------|-----------------------|--------------------------|
| < Back       |                |                                               | Classic Polo Shirt    | Don                      |
| Location     | Company<br>N/A | OPEN RETURN                                   |                       |                          |
| View A       | vailability    | Return Reason                                 |                       | Wrong Size               |
| Discounts    |                | RETURN VALUES                                 |                       |                          |
| Return       | Open           | RETURN ASSOCIATE<br>Ron<br>DISCOUNT REASON    |                       | CURRENT PRICE<br>\$19.99 |
| Ship         |                | Select                                        |                       |                          |
| Fees         |                | FEE TYPE<br>Select                            |                       |                          |
| Taxes        | Clearwater FL  | TAX AREA<br>Clearwater FL.                    |                       | SALES TAX<br>\$1.79      |
| Custom       |                |                                               | TOTAL RETURN          | \$19.99                  |
|              |                | ADDITIONAL INFORMATION                        |                       |                          |
| Item Details |                | ORIGINAL SALE LOCATION<br>100 - Clearwater FL |                       |                          |
|              |                | ORIGINAL SALE DATE<br>Select                  | ORIGINAL RECEIPT #    |                          |
|              |                |                                               |                       |                          |
|              |                |                                               | Remove Item from Cart |                          |

#### NOTE

Any fee applied to the item in the **Return** tab of the **[item name] - edit** dialog is also visible in the **Fees** tab, and vice versa.

On tapping, the **Select Fee** dialog opens:

| ancel         | Select Fee |                |
|---------------|------------|----------------|
| Alteration    | 40.02%     | \$8.00         |
| Cleaning      | 15.01%     | \$3.00         |
| Gift Wrapping | 25.00%     | \$5.00 Taxable |
| Repair        | None       | None           |
| Shipping      | 50.03%     | \$10.00        |

If the fee has a percentage/amount defined, on tapping, the fee will be applied to the return item.

If the fee percentage/amount isn't defined, on tapping, the **[fee name] - edit** dialog opens. In the dialog, it's possible to configure the fee details:

| Cancel         | Alteration | Done    |
|----------------|------------|---------|
| Quantity       |            | 1       |
| Item Price     |            | \$19.99 |
| Percentage     |            | 40.02%  |
| Fee Amount     |            | \$8.00  |
| Tax            |            | \$0.00  |
| Add notes here |            |         |
|                |            |         |
|                |            |         |
|                |            |         |

When finished configuring, tap **Done** in the upper right corner to apply the fee to the return.

## See also

V6.25 CHQ Release Guide V6.23 Quick Reference Guides

## Holding and unholding Sales Receipts

Build 6.25.96: PRO-7

We've added the capability to hold and unhold Sales Receipts in Teamwork POS Pro version 6.

#### NOTE

In version 6.25.96, holding Sales Receipts is available only locally.

That means that a Sales Receipt cannot be put on hold on one device and then edited on another, as, in this version, held Sales Receipts are not synchronized with CHQ.

### Purpose

Holding a Sales Receipt allows for saving it in the current state if you need to take a break from the transaction.

For example, in a store, if the customer is at the counter but then decides to shop some more, putting their Sales Receipt on hold allows for keeping the Receipt and then editing or finalizing it when the customer is ready.

## Holding a Sales Receipt

To put a Sales Receipt on hold, in the Sales Receipt area, tap Hold.

Depending on your custom settings, the Hold button can be located:

- at the top of the right-side panel (**1** in the screenshot below)
- in the menu that opens on tapping **More** (2 in the screenshot below)

| ÷••••                                                       | 9:41 AM          |           |           |                       |         | 100% 📟      |
|-------------------------------------------------------------|------------------|-----------|-----------|-----------------------|---------|-------------|
| Close                                                       |                  | Sales Rec | eipt      | 1                     |         | 2           |
| Info                                                        | Customer         |           | Cart (1)  | Hold                  | Discard | More        |
| ITEM(S)                                                     | OFFER            | DISC.     | TOTAL     | Q Item Search         |         | (inni)      |
| Mid-Rise Medium-Wash S<br>Skinny Ankle Jeans (W)<br>Size 14 | Super<br>\$59.99 | None      | \$59.99 > | NJ CASHIER<br>Nora J. | Ad      | d Associate |

#### NOTE

Configuring the buttons at the top of the right-side panel in the **Sales Receipt** area is available in CHQ under **settings** > **company settings** > **v6 App Designer** > **Point of Sale v6** > **iPad** > **Sales Receipt** > **Receipt Options**.

On tapping, the "Holding receipt..." notification displays.

Once the Sales Receipt is held, a new Sales Receipt opens automatically. Also, the green "Receipt successfully held" message displays at the top:

| BBBBB 🖗 |                            | 9:41 AM     |                      |         | 100% 🗪      |
|---------|----------------------------|-------------|----------------------|---------|-------------|
| Close   | Sa                         | les Receipt |                      |         |             |
| Info    | Customer                   | Cart (0)    | Hold                 | Discard | More        |
|         | Receipt successfully held. |             | Q Item Searc         |         | 5000        |
|         |                            |             | NJ CASHER<br>Nora J. | Ado     | d Associate |
|         |                            | 1           | Bags +               | -       | 0 x \$0.20  |
|         |                            |             | Sub-Total(0)         |         | \$0.00      |
|         |                            |             | Promo Discour        | nts     | \$0.00      |
|         |                            |             | Sale Discounts       | ;       | \$0.00      |
|         |                            |             | Sale Fees            |         | \$0.00      |
|         |                            |             | Taxes                |         | \$0.00      |

#### NOTE

Putting on hold is only possible if no payments have been applied to the Sales Receipt.

If there are payments applied, on tapping **Hold**, the "Hold Not Permitted" message displays.

## Managing a held Sales Receipt

In POS Pro version 6, all held Sales Receipts display under **Sales Receipts > On Hold**.

To unhold a Sales Receipt, under **On Hold**, swipe left the row with the required Receipt and then tap **Unhold**:

|                        |                                                            | 9:41 AM                                                                                                |                                                                                                    |                                                                                                    |                                                                                                    | 100%                                                                                                    |
|------------------------|------------------------------------------------------------|----------------------------------------------------------------------------------------------------|----------------------------------------------------------------------------------------------------|----------------------------------------------------------------------------------------------------|----------------------------------------------------------------------------------------------------|----------------------------------------------------------------------------------------------------|
| 0                      | n Hold (3)                                                 | Sales Rece                                                                                             | l <b>pts</b><br>History                                                                                                    | Option                                                                                                    |                                                                                                    |                                                                                                    |
| Search                 |                                                            | [IIII] Scan wi                                                                                         | th Camera                                                                                                    |                                                                                                    | Discard All                                                                                                    | New Sale                                                                                                    |
| Date / Time            | Cashier                                                    | Hold Reason                                                                                            | Quantity                                                                                                    | Total                                                                                                    | Transaction #                                                                                                    |                                                                                                    |
| 03/01/2020<br>09:14 AM | Emily J.                                                   | Forgot paymer                                                                                          | nt 3                                                                                                    | \$132.76                                                                                                    | 12345678909                                                                                                    | 1234                                                                                                    |
| 03/01/2020<br>09:14 AM | Nora J.                                                    | More shopping                                                                                          | g 1                                                                                                    | \$19.95                                                                                                    | 12345678909                                                                                                    | 1231                                                                                                    |
| More shopping          |                                                            | 1 \$19.9                                                                                               | 5 12345678909123                                                                                                    | B1 Print                                                                                                    | Unhold                                                                                                    | Discard                                                                                                    |
|                        | Search Date / Time 03/01/2020 09:14 AM 03/01/2020 09:14 AM | Date / Time         Cashier           03/01/2020         Emily J.           03/01/2020         Mora J. | Search Search Se | Sales Receipts       On Hold (3)     History       Search     Juit, Scan with Camera       Date / Time     Cashier     Hold Reason     Quantity       03/01/2020     Emily J.     Forgot payment     3       03/01/2020     Benily J.     More shopping     1 | Sales Receipts       On Hold (3)     History       Search     Juli? Scan with Camera       Date / Time     Cashier     Hold Reason     Quantity     Total       03/01/2020<br>09:14 AM     Emily J.     Forgot payment     3     \$132.76       03/01/2020<br>09:14 AM     Nora J.     More shopping     1     \$19.95 | Sales Receipts         On Hold (3)       History         Search       Julii, Scan with Camera       Discard All         Date / Time       Cashier       Hold Reason       Quantity       Total       Transaction #         03/01/2020       Emily J.       Forgot payment       3       \$132.76       123456789091         03/01/2020       Nora J.       More shopping       1       \$19.95       123456789091 |

To discard a held Sales Receipt, swipe left the row with the required Receipt and then tap **Discard**.

Alternatively, to discard all held Receipts, tap **Discard All** at the top-right:

| ••••• 奈<br>Close |                        |            |   | 9:41 AM<br>Sales Receipts |                 |      |       | 100%  <br>Optic |          |  |  |
|------------------|------------------------|------------|---|---------------------------|-----------------|------|-------|-----------------|----------|--|--|
|                  | 0                      | n Hold (3) |   |                           | History         |      |       |                 |          |  |  |
| All Q            | Search                 |            |   | Scan with C               | Camera          |      |       | Discard All     | New Sale |  |  |
| Customer         | Date / Time            | Cashier    |   | Hold Reason               | Quantity        |      | Total | Transaction #   |          |  |  |
| Ron Sparks       | 03/01/2020<br>09:14 AM | Emily J.   |   | Forgot payment            | 3               | \$13 | 32.76 | 12345678909     | 1234     |  |  |
| None             | 03/01/2020<br>09:14 AM | Nora J.    |   | More shopping             | 1               | \$   | 19.95 | 12345678909     | 1231     |  |  |
| Nora J.          | More shopping          |            | 1 | \$19.95                   | 123456789091231 | I    | Print | Unhold          | Discard  |  |  |

## See also

V6.25 CHQ Release Guide V6.23 Quick Reference Guides

# Warning the user if no customer on Sales Receipt

Build 6.25.96: PRO-303

In POS Pro version 6, when in the **Sales Receipt** area, we've added the capability to warn or prevent the user from proceeding to payments if no customer is added to the Receipt.

Configuring the warnings is possible for both sales and returns in POS.

## **Configuration in CHQ**

Displaying the warnings when no customer is added to the Sales Receipt in POS is configured by the following CHQ settings:

- customer on receipt for sales
- customer on receipt for returns

These settings are available under settings > location settings > locations / location settings > [selected location] > sales (sales section).

## Warning dialogs in POS

In POS **Sales Receipt** area, if the user taps **Payment** with no customer added to the Sales Receipt, depending on the CHQ setting:

- if the setting is set to "not required", the user is allowed to go to Payments
- if the setting is set to "warn if none", the **No Customer Added** dialog displays:

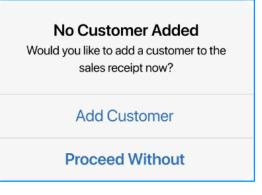

• if the setting is set to "required", the Add Customer to Proceed dialog displays:

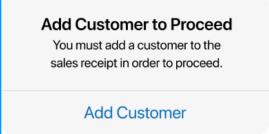

See also

V6.25 CHQ Release Guide

# Drawer Memo: Updated labels in Start of Day and End of Day

Build 6.25.96: PRO-364

To ensure better usability and translation, we've updated some of the labels (what we call the fields) in the **Start of Day** and **End of Day** areas in POS.

## Changes in the Start of Day area

Under **Drawer Memo > Start of Day**, the following changes were made:

• in Drawer Cash – Opening Count, the Previous Amount field was renamed to Left in Drawer (Previous Drawer Memo):

| eeeee 🗢                           |                | 9:41                                     | 1 AM        |            |       |        | 100%          |  |
|-----------------------------------|----------------|------------------------------------------|-------------|------------|-------|--------|---------------|--|
| Cancel                            |                | Drawer Cash -                            | Opening Cou | int        |       |        |               |  |
| Start of Day                      | Left in Drawer | Left in Drawer (Previous Drawer Memo) \$ |             |            |       |        |               |  |
| DRAWER CASH                       | Opening Amo    |                                          |             |            |       |        |               |  |
| <ul> <li>Opening Count</li> </ul> |                |                                          |             |            |       |        |               |  |
| SAFE CASH                         | Denomination   | Prev Amount                              | Prev Count  | Plan Count | Count | Amount | Previous Diff |  |
| Opening Count                     | \$100 Bill     | 0.00                                     | 0           | 0          | 0     | 0.00   | 0.00          |  |
| COMPLETE                          | \$50 Bill      | 0.00                                     | 0           | 0          | 0     | 0.00   | 0.00          |  |
| <ul> <li>Summary</li> </ul>       | \$20 Bill      | 200.00                                   | 10          | 10         | 10    | 200.00 | 0.00          |  |
| ,                                 | \$10 Bill      | 200.00                                   | 20          | 20         | 20    | 200.00 | 0.00          |  |

 in Safe Cash – Opening Count, the Previous Amount field was renamed to Left in Safe (Previous Drawer Memo):

| Safe Cash - Opening Count           |                                     |
|-------------------------------------|-------------------------------------|
| Left in Safe (Previous Drawer Memo) | \$1,400.00                          |
| Opening Amount                      | \$ 1,400.00                         |
|                                     |                                     |
|                                     |                                     |
|                                     |                                     |
|                                     | Left in Safe (Previous Drawer Memo) |

• in Complete – Summary, the Print Start of Day on Complete switch was renamed to Print Start of Day:

| eeee 🗟                      | 9:41 AM            | 100%       |
|-----------------------------|--------------------|------------|
| Cancel                      | Complete - Summary |            |
| Start of Day                | OPTIONS            |            |
| COMPLETE                    | Print Start of Day | $\bigcirc$ |
| <ul> <li>Summary</li> </ul> | NOTES              |            |
|                             | Notes              | Add Notes  |
|                             | DRAWER CASH        |            |

## Changes in the End of Day area

Under **Drawer Memo > End of Day**, the following changes were made:

• under Drawer Cash, the Next Drawer Float tab was renamed to Leave in Drawer Amount:

| 40000 Ŷ                             |                 | 9:41 AM             | 100%   |  |  |  |  |
|-------------------------------------|-----------------|---------------------|--------|--|--|--|--|
| Close                               | Drawer C        | ash - Closing Count |        |  |  |  |  |
| End of Day                          | Expected Amount | Expected Amount     |        |  |  |  |  |
| PAYMENTS                            | Counted Amount  | Counted Amount      |        |  |  |  |  |
| <ul> <li>Cash (37)</li> </ul>       |                 |                     |        |  |  |  |  |
|                                     | Denomination    | Count               | Amoun  |  |  |  |  |
| <ul> <li>Credit Card (5)</li> </ul> | \$100 Bill      | 0                   | 0.00   |  |  |  |  |
| DRAWER CASH                         | \$50 Bill       | 0                   | 0.00   |  |  |  |  |
| <ul> <li>Closing Count</li> </ul>   | \$20 Bill       | 10                  | 200.00 |  |  |  |  |
| C Leave in Drawer Amount            | \$10 Bill       | 24                  | 240.0  |  |  |  |  |
| Cash Handling                       | \$5 Bill        | 40                  | 200.0  |  |  |  |  |
| 9                                   |                 |                     |        |  |  |  |  |

• in Drawer Cash – Leave in Drawer Amount, the Next Drawer Float field was renamed to Leave in Drawer Amount:

| ***** 🕫                                    |                | 9:41 AM               |             |       |              | 100%       |  |  |
|--------------------------------------------|----------------|-----------------------|-------------|-------|--------------|------------|--|--|
| Close                                      | Drawe          | er Cash - Leave in I  | Drawer Amou | unt   |              |            |  |  |
| End of Day                                 | Denomination P | Busy Season           |             |       |              |            |  |  |
| PAYMENTS                                   | Denomination P | lan Amount            |             |       |              | \$1,000.00 |  |  |
| <ul> <li>Cash (37)</li> </ul>              | Leave in Drawe | eave in Drawer Amount |             |       |              |            |  |  |
| <ul> <li>Credit Card (5)</li> </ul>        |                |                       |             |       |              | \$1,000.00 |  |  |
| DRAWER CASH                                | Denomination   | Plan Amount           | Plan        | Float | Float Amount | Difference |  |  |
| Closing Count                              | \$100 Bill     | 0.00                  | 0           | 0     | 0.00         | 0.00       |  |  |
|                                            | \$50 Bill      | 0.00                  | 0           | 0     | 0.00         | 0.00       |  |  |
| <ul> <li>Leave in Drawer Amount</li> </ul> | \$20 Bill      | 200.00                | 10          | 10    | 200.00       | 0.00       |  |  |
| <ul> <li>Cash Handling</li> </ul>          | \$10 Bill      | 0.00                  | 0           | 24    | 240.00       | 0.00       |  |  |

• in Drawer Cash – Cash Handling, the Next Drawer Float field was renamed to Leave in Drawer Amount:

| ***** 🕫                                    | 9:41 AM                     | 100%         |
|--------------------------------------------|-----------------------------|--------------|
| Close                                      | Drawer Cash - Cash Handling |              |
| End of Day                                 | Closing Count               | \$500.00     |
| PAYMENTS                                   | Leave in Drawer Amount      | \$100.00     |
| <ul> <li>Cash (37)</li> </ul>              | Remaining Cash              | \$400.00     |
| <ul> <li>Credit Card (5)</li> </ul>        | Take Out                    | \$400.00     |
| DRAWER CASH                                |                             |              |
| Closing Count                              | Balance                     | \$400.00     |
| <ul> <li>Leave in Drawer Amount</li> </ul> | Handle Balance as           | Move To Safe |
| Cash Handling                              |                             |              |
| Summary                                    |                             |              |

- in Drawer Cash Summary, the Next Drawer Float field was renamed to Leave in Drawer Amount
- in Safe Cash Closing Count, the Next Safe Float field was renamed to Leave in Safe Amount
- in Safe Cash Summary, the Next Safe Float field was renamed to Leave in Safe Amount

• under Finalize, the Print Drawer Memo on Finalize and Print Deposit Slip on Finalize switches were renamed to Print Drawer Memo and Print Deposit Slip respectively

## See also

V6.25 CHQ Release Guide V6.23 Quick Reference Guides

# Warning or preventing the user from entering certain item quantities

Build 6.25.96: PRO-889

In POS Pro version 6, we've added the capability to warn or prevent the user from entering item quantities greater than the limits defined in CHQ.

## **Purpose**

When moving fast in a store, the associate can accidentally scan in an item barcode number (UPC or EAN) into a quantity field. On documents with many lines, such as Transfers or Purchase Receipts, it's possible not to notice the error.

This feature will prevent the addition or subtraction of large incorrect quantities into the stock ledger.

## **Configuration in CHQ**

The limits for warning or preventing the user from entering certain quantities are defined by the following CHQ settings:

- warn if item quantity is greater than
- prevent item quantities greater than

#### NOTE

If the settings described above have the "0" value, the user in POS won't be warned or prevented from entering any item quantities.

These settings are available for configuration in the following areas:

- settings > purchasing > purchase documents (general section)
- settings > transfers > transfer documents
- settings > inventory / catalog > adjustment documents (general section)

## Item quantity warning and prevention in POS

In POS, the CHQ settings described above apply to the following documents:

- Transfer In
- Transfer Out
- Transfer Order
- ASN
- Purchase Order
- Purchase Receipt
- Purchase Return
- Adjustment Memo

## Item quantity warning

In any of the documents described in <u>Item quantity and prevention in POS</u> (if configured in CHQ), the **Quantity Warning** dialog appears when:

- 1. The user opens the **Items** tab of the document.
- 2. In the **Items** tab, the user taps an item opening the **Edit** dialog.
- 3. In the quantity field of the **Edit** dialog, the user enters a quantity greater than defined in the **warn if item quantity is greater than** CHQ setting:

| ancel E               | dit               | Sar    |
|-----------------------|-------------------|--------|
| RTW_SHIRTS (STRIPE)-W | hBI-Poplin-Cotton | -Check |
| UPC: 725575127555     | PLU:              | 9999   |
|                       | STYLE:            | 6141   |
| Order Qty             |                   | 1      |
| Receive Qty           |                   | 1      |
| Difference            |                   | 0      |

4. Then, the user attempts to leave the field or save the **Edit** dialog.

In the **Quantity Warning** dialog that appears, tap **Okay** to be able to edit or save the entered item quantity:

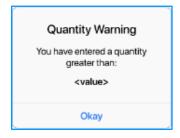

## Item quantity prevention

In any of the documents described in <u>Item quantity and prevention in POS</u> (if configured in CHQ), the **Large Quantity Entered** dialog appears when:

- 1. The user opens the **Items** tab of the document.
- 2. In the **Items** tab, the user taps an item opening the **Edit** dialog.
- 3. In the quantity field of the **Edit** dialog, the user enters a quantity greater than defined in the **prevent item quantities greater than** CHQ setting.
- 4. Then, the user attempts to leave the field or save the **Edit** dialog.

In the Large Quantity Entered dialog that appears, tap Okay to edit the item quantity:

| Large Quantity Entered   |
|--------------------------|
| Quantities greater than: |
| <value></value>          |
| are not permitted.       |
| Manager Override         |
| Okay                     |

#### WARNING

In case of item quantity prevention, it's not possible to save the **Edit** dialog with an item quantity that exceeds the limit <u>configured in CHQ</u>.

The only exception to this rule is manager override described below.

#### Otherwise, to override quantity prevention, tap Manager Override.

If you have the **General – Allow qtys greater than limit** security right, the quantity will be accepted.

If you don't have the right, the login dialog appears where you can enter your credentials to override the prevention.

## See also

V6.25 CHQ Release Guide V6.23 Quick Reference Guides Cloud HQ User Manual: Settings

# Count Memo: New # of items with ledger quantity and Total ledger quantity fields

Build 6.25.96: PRO-903

In POS Pro version 6, we've added the following two fields under **Count Memo > Document**:

- # of items with ledger quantity
- Total ledger quantity

| 8:54 AM Thu Ju<br>Close Lock |                                                                                              |       | Count Memo<br>4SZM3NM |                 | Create Adjustm | ⇔ 100% (<br>ent Archi |  |
|------------------------------|----------------------------------------------------------------------------------------------|-------|-----------------------|-----------------|----------------|-----------------------|--|
| Doc                          | ument                                                                                        | Items | Scans                 | Zones           | Unreco         | gnized                |  |
|                              | SUMMARY                                                                                      |       |                       |                 |                |                       |  |
|                              | # of items in me                                                                             | mo    |                       |                 | 400            |                       |  |
|                              | # of items with ledger quantity                                                              |       |                       | 350             |                |                       |  |
|                              | Total ledger qua                                                                             | ntity |                       |                 | 3768           |                       |  |
|                              | # of items counted<br>Total quantity scanned<br>Items with differences<br>Unrecognized scans |       |                       | 384             |                |                       |  |
|                              |                                                                                              |       |                       |                 | 3755           | 1                     |  |
|                              |                                                                                              |       |                       |                 | 6              |                       |  |
|                              |                                                                                              |       |                       |                 | 0              |                       |  |
|                              | Quantity over                                                                                |       |                       |                 | 999            |                       |  |
|                              | Quantity short                                                                               |       |                       |                 | -9996          |                       |  |
|                              | Net difference                                                                               |       |                       |                 | -8999          |                       |  |
|                              | USER INFO                                                                                    |       |                       |                 |                |                       |  |
|                              | Created                                                                                      |       |                       | Jeff S. @ 6/23/ | 20, 12:35 PM   |                       |  |
| Count Rep                    | port                                                                                         |       |                       | SAVE            | FINAL          | IZE                   |  |

The **# of items with ledger quantity** field displays the number of PLUs on that Memo that have a quantity other than zero. This value helps the user to tell approximately how much merchandise is in stock and needs to be counted.

The **Total ledger quantity** field displays the total quantity of all the PLUS included in the **# of items with ledger quantity** value.

## See also

V6.25 CHQ Release Guide V6.23 Quick Reference Guides

# Sales Receipt: Applying a discount to multiple items

Build 6.25.96: PRO-275

In POS Pro version 6, we've added the capability to apply the same discount to multiple sale items.

## Purpose

Prior to version 6.25.96, in the **Sales Receipt** area, discounts had to be applied individually to each item.

With this update, the user can quickly apply or remove discounts from multiple items without the need to edit each sale item individually. This allows for faster customer checkout.

## How to apply a discount to multiple items in POS Pro version 6

To apply a discount to multiple items on a Sales Receipt, do the following:

#### 1. In the Sales Receipt area, tap Edit Many at the bottom:

| ••••• 쿠 |                                                                                                    |                 | 9:41 A   | м                |   |                              | 100%                    |
|---------|----------------------------------------------------------------------------------------------------|-----------------|----------|------------------|---|------------------------------|-------------------------|
| Close   |                                                                                                    |                 | Sales Re | eceipt           |   |                              |                         |
|         | Info Cu:                                                                                            | stomer          |          | Cart (5)         |   | Hold Disca                   | rd More                 |
| ITEM(S) |                                                                                                    | OFFER           | DISCOUNT | TOTAL            |   | Q Item Search                | (m                      |
| P       | Mid-Rise Medium-Wash Super<br>Skinny Ankle Jeans (W)<br>Size 14<br>123456                           | \$59.99         |          | \$59.99          | > | NJ CASHIER<br>Nora J.        | Add Associate           |
| Ø       | Crew-Neck Cardigan (W)<br>Medium, Canary Yellow                                                     | \$34.99         |          | \$34.99          | , | Bags + -                     | 2 x \$0.2               |
|         | 123456                                                                                              |                 |          |                  |   | Sub-Total<br>Promo Discounts | \$173.9<br>\$0.0        |
| 4       | Printed Crinkle-Crepe<br>Ruffle-Waist Dress (Toddler Girls)<br>3T, Squash Floral                    | \$21.99         |          | \$21.99          | > | Sale Discounts               | \$0.0<br>\$0.0<br>\$0.0 |
|         | 123456                                                                                              |                 |          |                  |   | Taxes                        | \$3.2                   |
| 8       | Short-Sleeve Shirt & Khaki Pants<br>Set (Infant Boys)<br>12-18 M, Navy Dots / Khaki Pants<br>123456 | \$29.99         |          | \$29.99          | > |                              |                         |
|         | Printed Crinkle-Crepe                                                                               |                 |          |                  |   | TOTAL (5 Items)              | \$177.5                 |
| Sort    | Ruffle-Waist Dress (Girls)                                                                          | \$26.99<br>Many |          | \$26.99<br>Empty | - | PAYM                         | ENT                     |

## NOTE

The **Edit Many** button is enabled only when there is more than one item in the cart.

2. On tapping, the Edit Many area opens.

••••• 후 9:41 AM 100% 💼 Cancel Edit Many Discount ITEM(S) OFFER DISC TOTAL REASON Mid-Rise Medium-Wash Super Select Skinny Ankle Jeans (W) \$59.99 \$59.99  $\bigcirc$ Size 14 123456 TYPE 0.00 % Percentage Crew-Neck Cardigan (W) \$34.99 \$34.99  $\bigcirc$ Medium, Canary Yello 123456 Printed Crinkle-Crepe Ruffle-Waist Dress (Toddler Girls) \$21.99 \$21.99 3T, Squash Floral 123456 Short-Sleeve Shirt & Khaki Pants Set (Infant Boys) \$29.99 \$29.99 12-18 M, Navy Dots / Khaki Pants 123456 Apply Printed Crinkle-Crepe Apply & Close Ruffle-Waist Dress (Girls) \$26.99 \$26.99 XS, Squash Floral 123456 Remove Discount Select All Deselect All 😤 Sort

3. In Edit Many, tap to select the items that should be discounted:

4. Then, tap Select in the REASON field to choose a discount reason:

| **** 후                |                                                                                            |         | 9:41 AM    |              |                            | 100% |
|-----------------------|--------------------------------------------------------------------------------------------|---------|------------|--------------|----------------------------|------|
| ancel                 |                                                                                            |         | Edit Many  |              |                            |      |
| ITEM(S)               |                                                                                            | OFFER   | DISC       | TOTAL        | Discount                   |      |
| • 🌾                   | Mid-Rise Medium-Wash Super<br>Skinny Ankle Jeans (W)<br>Size 14<br>123456                  | \$59.99 |            | \$59.99      | REASON<br>Select<br>Reason | 0.9  |
|                       | Crew-Neck Cardigan (W)                                                                     |         |            |              | Competitive                | 0,   |
|                       | Medium, Canary Yellow<br>123456                                                            | \$34.99 |            | \$34.99      | Damaged Goods              |      |
| •                     | Printed Crinkle-Crepe<br>Ruffle-Waist Dress (Toddler Girls)<br>3T, Squash Floral<br>123456 | \$21.99 | None       | \$21.99      | Employee<br>Manager        |      |
| •                     | Short-Sleeve Shirt & Khaki Pants<br>Set (Infant Boys)<br>12-18 M, Navy Dots / Khaki Pants  | \$29.99 | None       | \$29.99      | Military<br>Senior         |      |
|                       | 123456                                                                                     |         |            |              | Special                    |      |
| <ul> <li>A</li> </ul> | Printed Crinkle-Crepe<br>Ruffle-Waist Dress (Girls)<br>XS, Squash Floral<br>123456         | \$26.99 | None       | \$26.99      | Apply & Close              |      |
| Sort                  |                                                                                            |         | Select All | Deselect All | Remove Discount            |      |

5. Optionally, to change the discount type ("Percentage" or "Amount"), tap the value in the **TYPE** field:

|                                                                                            |                                                                                                    | 9:41 AM                                                                                                    |                                                                                                    |                                                                                                    |                                                                                                    | 100%                                                                                                    |
|--------------------------------------------------------------------------------------------|----------------------------------------------------------------------------------------------------|----------------------------------------------------------------------------------------------------|----------------------------------------------------------------------------------------------------|----------------------------------------------------------------------------------------------------|----------------------------------------------------------------------------------------------------|----------------------------------------------------------------------------------------------------|
|                                                                                            |                                                                                                    | Edit Many                                                                                                    |                                                                                                    |                                                                                                    |                                                                                                    |                                                                                                    |
|                                                                                            | OFFER                                                                                                    | DISC                                                                                                    | TOTAL                                                                                                    | Disc                                                                                                    | count                                                                                                    |                                                                                                    |
| Mid-Rise Medium-Wash Super<br>Skinny Ankle Jeans (W)                                       | \$59.99                                                                                                    |                                                                                                    | \$59.99                                                                                                    | REASON<br>Military                                                                                                    |                                                                                                    |                                                                                                    |
| 123456                                                                                     |                                                                                                    |                                                                                                    |                                                                                                    | TYPE<br>Percentage                                                                                                    |                                                                                                    | 0 %                                                                                                    |
| Crew-Neck Cardigan (W)<br>Medium, Canary Yellow                                            | \$34.99                                                                                                    |                                                                                                    | \$34.99                                                                                                    | Туре                                                                                                    |                                                                                                    |                                                                                                    |
| 123456                                                                                     |                                                                                                    |                                                                                                    |                                                                                                    | Percentage                                                                                                    | ~                                                                                                    |                                                                                                    |
| Printed Crinkle-Crepe<br>Ruffle-Waist Dress (Toddler Girls)<br>3T, Squash Floral<br>123456 | \$21.99                                                                                                    |                                                                                                    | \$21.99                                                                                                    | Amount                                                                                                    |                                                                                                    |                                                                                                    |
|                                                                                            | Skn 14 Skn 14 I23456 Crew-Neck Cardigan (W) Medium, Canary Visiow 123456 Printed Crinkle-Crepe Ruffle-Wais Dress (Toddler Girls) 3T. Squark Float | Mid-Rise Medium-Wash Super<br>Skinny Ande Jeans (W)<br>Size 14<br>123456     \$59.99       Crew-Neck Cardigan (W)<br>Medium, Canary Yellow<br>123456     \$34.99       Printed Crinkle-Crepe<br>Ruffle-Waist Dress (Toddler Girls)<br>31, Squark Horal     \$21.99 | Edit Many           OFFER         DISC           Mid-Rise Medium-Wash Super<br>Store 14         S59.99         None           Store 14         S59.99         None           Crew-Neck Cardigan (W)<br>Medium, Canary Yellow         S34.99         None           Printed Crinkle-Crepe<br>R105456         S31.99         None | Edit Many           OFFER         DISC         TOTAL           Mid-Rise Medium-Wash Super<br>Stors 14<br>123456         \$59.99         None         \$59.99           Crew-Neck Cardigan (W)<br>Medium, Clanary Yellow         \$34.99         None         \$34.99           Printed Crinkle-Crepe<br>RUIE-Waist Dress (Coddler Girls)<br>31, Squath Ponal         \$21.99         None         \$21.99 | Edit Many       Mid-Rise Medium-Wash Super<br>Stors 14     OFFER     DISC     TOTAL     Disc       Mid-Rise Medium-Wash Super<br>Stors 14     \$50.99     None     \$59.99     Radio     Readon       Stors 14     23456     Stors 14     TYPE     Percentage       Printed Crinkle-Crepe<br>Ruffle-Waist Dress (Todefer Girls)<br>31, Squark Poral     \$21.99     None     \$21.99 | Edit Many       OFFER     DISC     TOTAL     Discount       Mid-Rise Medium-Wash Super<br>Store 14     \$59,99     None     \$59,99       Store 14     Store 14     REASON       Store 14     Store 14     REASON       Mid-Rise Medium-Wash Super<br>Store 14     \$59,99     None     \$59,99       Store 14     Store 14     REASON       Middum, Cansary Yellow     \$34,99     None     \$34,99       Printed Crinkle-Crepe<br>Riftle-Waish Dress (Toddler Girk)<br>31, Squarkh Roal     \$21,99     None     \$21,99 |

Then, in the **TYPE** field, enter the required discount percentage or amount, respectively:

| ···· 🖓                                   |                                        | 9:41 AM   |         |                    | 100%    |
|------------------------------------------|----------------------------------------|-----------|---------|--------------------|---------|
| Cancel                                   |                                        | Edit Many |         |                    |         |
| ITEM(S)                                  | OFFER                                  | DISC      | TOTAL   | Disco              | unt     |
| Mid-Rise Me     Skinny Ankle     Size 14 | dium-Wash Super<br>a Jeans (W) \$59.99 |           | \$59.99 | REASON<br>Military |         |
| 123456                                   |                                        |           |         | TYPE<br>Percentage | 10.00 % |
| Crew-Neck Medium, Can<br>123456          | Cardigan (W)<br>ary Yellow \$34.99     |           | \$34.99 |                    |         |

### NOTE

To change the discount type as well as percentage/amount, the user must have the **Sales** – **Allow change discount** security right.

Also, under chq > settings > sales > discount reason > [selected discount reason] > general, the prevent changing discount checkbox must be cleared for that reason.

#### 6. To apply the discount and remain in the Edit Many area, tap Apply:

| •••• 🗟  |                                                                                                    |         | 9:41 AM    |              |                    | 100% |
|---------|----------------------------------------------------------------------------------------------------|---------|------------|--------------|--------------------|------|
| ancel   |                                                                                                    |         | Edit Many  |              |                    |      |
| ITEM(S) |                                                                                                    | OFFER   | DISC       | TOTAL        | Discount           |      |
| • 5     | Mid-Rise Medium-Wash Super<br>Skinny Ankle Jeans (W)<br>Size 14<br>123456                           | \$59.99 |            | \$59.99      | REASON<br>Military |      |
| 0       | Crew-Neck Cardigan (W)<br>Medium, Canary Yellow<br>123456                                           | \$34.99 |            | \$34.99      | Amount \$          | 5.00 |
| •       | Printed Crinkle-Crepe<br>Ruffle-Waist Dress (Toddler Girls)<br>3T, Squash Floral<br>123456          | \$21.99 |            | \$21.99      |                    |      |
| •       | Short-Sleeve Shirt & Khaki Pants<br>Set (Infant Boys)<br>12-18 M, Navy Dots / Khaki Pants<br>123456 | \$29.99 |            | \$29.99      | Apply              |      |
| •       | Printed Crinkle-Crepe<br>Ruffle-Waist Dress (Girls)<br>XS, Squash Floral<br>123456                  | \$26.99 |            | \$26.99      | Apply & Close      |      |
| Sort    |                                                                                                    |         | Select All | Deselect All | Remove Discount    |      |

Alternatively, to apply the discount and then return to the **Cart** tab, tap **Apply & Close**.

Once the discount is applied, the following changes take place:

- the green Discounts Applied (2) message appears at the top
- in the rows with discounted items, the Discount tag displays
- under Sales Receipt > Cart, the DISC column is updated respectively

## Non-discountable items

In the **Edit Many** area, items that are not eligible for discounts display with the "Not Discountable" tag:

| ••••• <del>?</del>                                                                                                    |         | 9:41 AM    |              | 100%                                          |
|----------------------------------------------------------------------------------------------------|---------|------------|--------------|-----------------------------------------------|
| Cancel                                                                                                    |         | Edit Many  |              |                                               |
| ITEM(S)                                                                                                    | OFFER   | DISC       | TOTAL        | Discount                                      |
| Mid-Rise Medium-Wash Super<br>Skinny Ankle Jeans (W)<br>Size 14<br>123456<br>Discount Ron                                     | \$59.99 | -\$5.00    | \$54.99      | REASON<br>Select<br>TYPE<br>Percentage 0.00 % |
| Crew-Neck Cardigan (W)<br>Medium, Canary Yellow<br>123456<br>Discount Promo                                                   | \$34.99 | -\$5.00    | \$29.99      |                                               |
| Printed Crinkle-Crepe<br>Ruffle-Waist Dress (Toddler Girls)<br>3T. Squash Floral<br>123456                                    | \$21.99 |            | \$21.99      |                                               |
| Short-Sleeve Shirt & Khaki Pants<br>Set (Infant Boys)<br>12-18 M, Navy Dots / Khaki Pants<br>123456<br>Promo Not Discountable | \$19.99 | None       | \$19.99      | Apply<br>Apply & Close                        |
| š Sort                                                                                                    |         | Select All | Deselect All | Remove Discount                               |

Such item rows are grayed out and cannot be selected for discount application.

#### NOTE

To make an item eligible for discounts, under chq > inventory > styles & items > [selected style] > item > control & usage section or under chq > inventory > styles & items > [selected item] > general > product ids section , select the eligible for discount checkbox.

## How to remove a discount from items

To remove the applied discount, in the Sales Receipt area, tap Edit Many at the bottom.

| ···· ?           |                                                                                                    |         | 9:41 AM    |              |                                        | 100%          |
|------------------|----------------------------------------------------------------------------------------------------|---------|------------|--------------|----------------------------------------|---------------|
| Cancel           |                                                                                                    |         | Edit Many  |              |                                        |               |
| ITEM(S)          |                                                                                                    | OFFER   | DISC       | TOTAL        | Discount                               |               |
| o Discou         | Mid-Rise Medium-Wash Super<br>Skinny Ankle Jeans (W)<br>Size 14<br>123456<br>unt Ron                                | \$59.99 | -\$5.00    | \$54.99      | REASON<br>Select<br>TYPE<br>Percentage | 0.00 <b>9</b> |
| Discou           | 123456                                                                                                    | \$34.99 | -\$5.00    | \$29.99      |                                        |               |
| •                | Printed Crinkle-Crepe<br>Ruffle-Waist Dress (Toddler Girls)<br>3T, Squash Floral<br>123456                          | \$21.99 |            | \$21.99      |                                        |               |
| <b>1</b> 2<br>12 | hort-Sleeve Shirt & Khaki Pants<br>et (Infant Boys)<br>2-18 M, Navy Dots / Khaki Pants<br>23456<br>Not Discountable | \$19.99 |            | \$19.99      | Apply<br>Apply & Close                 |               |
| 출 Sort           |                                                                                                    |         | Select All | Deselect All | Remove Discour                         | nt            |

In the Edit Many area that opens, tap the items from which the discount should be removed:

Then, tap **Remove Discount** (see the screenshot above) at the bottom-right.

#### NOTE

The **Remove Discount** button is enabled when at least one item with a discount is selected.

On tapping, the confirmation dialog displays. In the dialog, tap **Remove**:

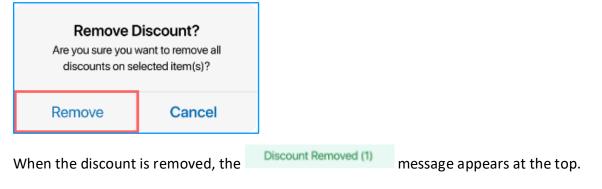

See also

V6.23 Quick Reference Guides

# Updated Country dialog

Build 6.25.96: PRO-309

In version 6.25.96, we've updated the **Country** dialog for user convenience.

The **Country** dialog allows the user to select a country when defining an address in POS (for example, a shipping address on a Ship Memo). The dialog is available in the following POS areas:

- Customer
- Sales Receipt
- Shipments

Starting from version 6.25.96, in the **Country** dialog, full country names display instead of country codes:

| ancel        | Country |  |
|--------------|---------|--|
| Q Search     |         |  |
| DEFAULT      |         |  |
| France       |         |  |
| COUNTRIES    |         |  |
| Afgahanistan |         |  |
| Albania      |         |  |
| Algeria      |         |  |
| Andorra      |         |  |
| Angola       |         |  |
| Anguilla     |         |  |
| Antarctica   |         |  |

Additionally, searching for countries is available in the **Search** field at the top.

#### NOTE

The list of available countries can be configured under **chq** > **settings** > **company settings** > **countries / regions**.

## See also

V6.25 CHQ Release Guide Cloud HQ User Manual: Settings

# New filter in the Select Associate dialog

Build 6.25.96: PRO-890

In version 6.25.96, we've made updates to the Select Associate dialog in POS Pro.

The **Select Associate** dialog allows the user to choose and assign a store associate to an item or a transaction. The dialog is available under the following POS locations:

- Sales Receipt
- Sales Receipt > [item name] edit

In the Select Associate dialog, it's now possible to filter the list of displayed associates.

To do so, tap the value in the **Showing associates for** field at the top:

| Cancel             | Select Associate |         |
|--------------------|------------------|---------|
| Showing associates | for              | Company |
| Q Search           |                  |         |
| NJ Nora            | Nora             | Jones   |
| NJ Nora            | Nora             | Jones   |
| NJ Nora            | Nora             | Jones   |
| NJ Nora            | Nora             | Jones   |

In **Showing associates for**, the following two options are available:

- "Company": shows all active associates in the company
- "This Location": shows only the associates assigned to the current location as well as other associates who have logged in within the last four days (default on new installation)

## See also

V6.23 Quick Reference Guides

# **Issue Resolutions**

## Count Memo: Values not updated when an item scan is deleted Build 6.25.96; DS-871

#### Issue

Prior to 6.25.96, when an item scan was manually deleted under **Count Memo > Items > Edit > Scans**, the following values sometimes wouldn't update accordingly:

- the X Items field under Count Memo > Items > Edit > Scans displaying the number of scans for that PLU
- the Count column value under Count Memo > Items displaying the counted quantity for that PLU

#### Resolution

The issue has been fixed. Now, the values described above update immediately when an item scan is deleted.

## Sales Receipt: Price change reasons incorrect display

Build 6.25.96: DS-1479

We've fixed the issue where, under Sales Receipt > Cart > [item name] - edit > Discounts > Change price, on tapping Select in the Override Reason field, codes for price change reasons would display instead of descriptions:

| 11:57 Wed Dec 2 |         |                  |                             |                |        | <b>?</b> 77% 🔳 |  |
|-----------------|---------|------------------|-----------------------------|----------------|--------|----------------|--|
| Close           |         |                  | AVOLIA Tee Shirt No sleeves |                |        |                |  |
| Location        | Company | Manual           | Change price                | Coupons        | Promos |                |  |
| 0               | -3      | PRICE LEVEL      |                             | Offer Pric     | ce:    | €95.00         |  |
| Discounts       |         | Original Price   |                             | Price Change R | eason  | €95.00         |  |
| Return          |         | PRICE OVERRIDE   | FR.                         | LISTING        |        |                |  |
| Item Details    |         | Price Override   | FR.                         | _OTHER         |        | dd Price       |  |
| Ship            |         | Override Reason* | FR.                         | _TAG           |        | Select         |  |
| Fees            |         |                  |                             |                |        | -              |  |
| Taxes           |         |                  |                             |                |        |                |  |
| Custom          |         |                  |                             |                |        |                |  |
|                 |         |                  |                             |                |        |                |  |

# End of Day: The Handle balance as field changes its value

Build 6.25.96: DS-1480

#### Issue

In POS Pro version 6, the **Handle Balance as** value under **Drawer Memo** > **End of Day** > **Drawer Cash – Cash Handling** could occasionally change after saving the End of Day process and going to POS **Home Screen**.

For example, if originally "Move to Safe" was selected, after reopening the **End of Day** area, the value would change to "Deposit".

#### Resolution

Now, the Handle Balance as field doesn't change its value after closing End of Day, as expected.

## POS stops working on finalizing a Sales Receipt

Build 6.25.96: DS-1497

We've fixed the issue where the POS Pro app would occasionally stop working when trying to finalize a Sales Receipt.

## Sales Receipts: Incorrect value display in the Payment column Build 6.25.96: DS-1518

Prior to version 6.25.96, under **Sales Receipts** > **History**, the **Payment** column could display payment method codes instead of names.

The issue has been fixed. Now, the **Payment** column displays payment methods names as expected.

## DrawerMemoNum populated with "0"

Build 6.25.96: DS-1519

We've fixed the issue where, for some Drawer Memos created in POS Pro version 6, the Drawer MemoNum field in the database would have the "0" value instead of a unique number.

# POS stops working on trying to print a gift receipt

Build 6.25.96: DS-1529

Prior to version 6.25.96, POS Pro would sometimes stop working when, under **Sales Receipt** > **Payment**, the user tapped **Gift Receipt**.

The issue has been fixed. Now, it's possible to successfully print a gift receipt on Sales Receipt finalization.

## Sales Receipt: Search is case-sensitive in Original Sale Location Build 6.25.96: DS-1561

We've fixed the issue where, under Sales Receipt > Cart > [item name] - edit > Return > tap Select in the ORIGINAL SALE LOCATION field, the location search was case-sensitive.

## Incorrect display of Drawer Memo status on Home Screen

Build 6.25.96: DS-1481

#### Issue

On the **Home Screen** of POS Pro, the status of the Drawer Memo sometimes wouldn't change from "Active" to "Inactive" after the Memo's expiration.

#### Resolution

With version 6.25.96, the Drawer Memo status on Home Screen displays correctly.

## Held Sales Receipt remains open

Build 6.25.96: DS-1562

#### Issue

In the **Sales Receipt** area, when the user tapped **Hold**, the held Sales Receipt would occasionally remain open.

#### Resolution

Now, on tapping Hold, the held Sales Receipt is closed and a new one is created, as expected.

# Time difference between Ship Memo and associated Sales Receipt

Build 6.25.96: DS-1379

#### Issue

When a Ship Memo was finalized in POS Pro, the time of posting of the associated Sales Receipt in CHQ didn't match the time of the Ship Memo finalization.

#### Resolution

The issue has been fixed. Now, the time of Ship Memo finalization in POS Pro matches the time of Sales Receipt posting in CHQ.

## Sales Receipt: Issue with tax calculation

Build 6.25.102: DS-1662

Prior to version 6.25.102, some Sales Receipts that were put and then removed from hold could have incorrectly calculated taxes on finalization.

The issue has been fixed. Now, taxes are correctly calculated on such Sales Receipts.

# Epilogue

This release guide was published on February 12, 2021 by Teamwork Commerce.

Mobile apps are procured via the app store, Meraki, or otherwise provided by a Teamwork representative. This manual provides documentation on new features and product updates to the existing Mobile software.

If you have any questions or wish to receive training from Teamwork Commerce, email us at: <u>training@teamworkretail.com</u>.

If you need technical support, have a question about whether or not you have the current version of the manual, or you have some comments or feedback about our manual, please contact us at: <a href="mailto:support@teamworkretail.com">support@teamworkretail.com</a>.

For emergency support call the Teamwork Main Line (727) 210-1700 and select 1 to leave a message that will immediately be dispatched to an on-call tech.